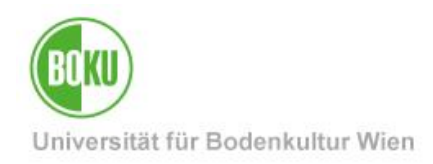

# **BOKUflow: Workflow** "Verwertung/Entsorgung/Vernichtung anfordern"

Diese Dokumentation beinhaltet eine Anleitung für die Durchführung des Workflows "Verwertung/Entsorgung/Vernichtung anfordern".

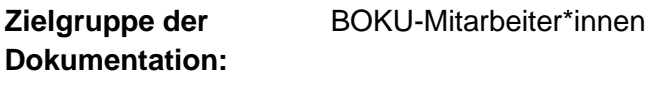

Anfragen bitte an: boku-it@boku.ac.at

## **Inhaltsverzeichnis**

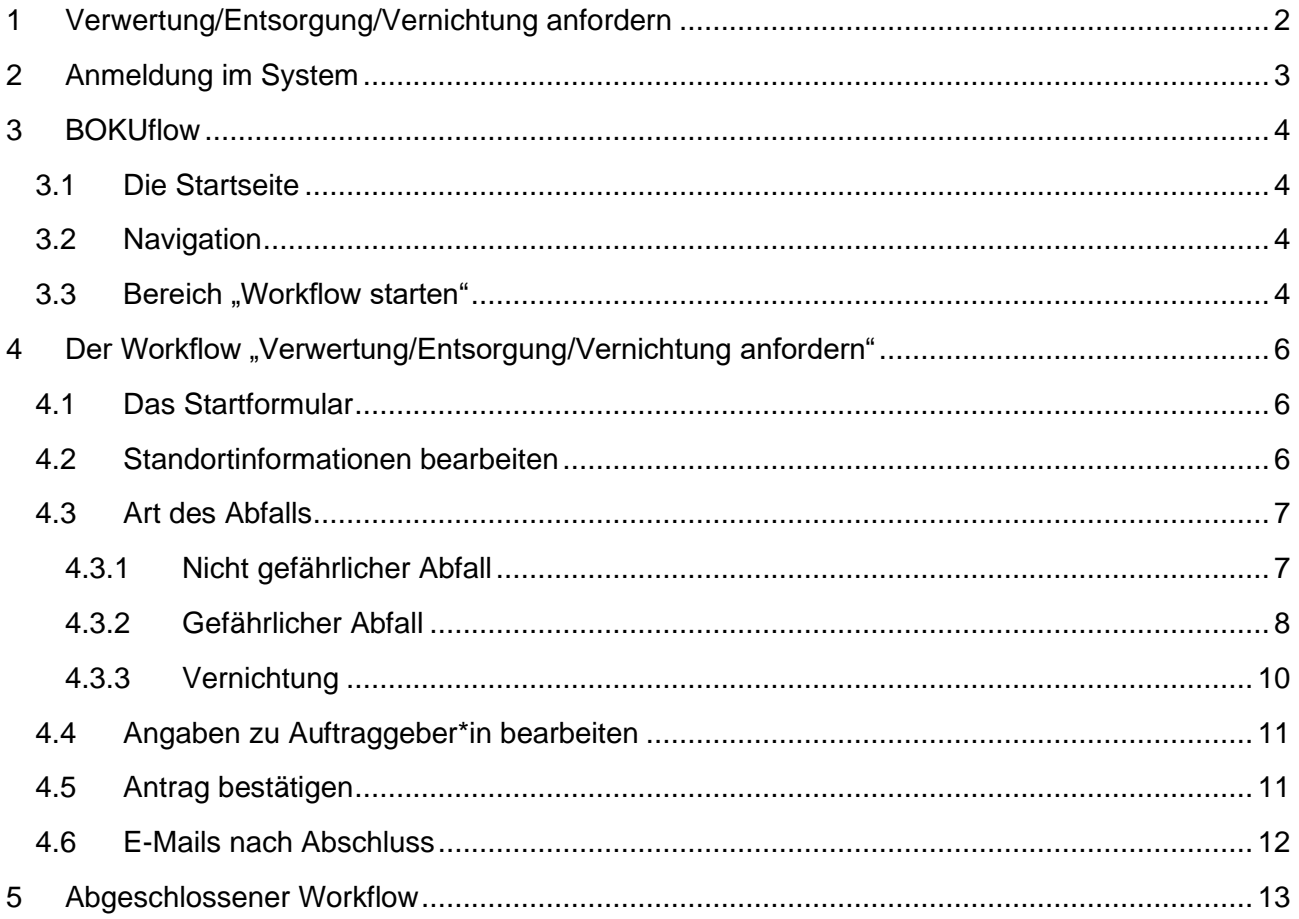

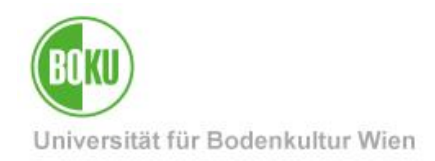

### <span id="page-1-0"></span>**1 Verwertung/Entsorgung/Vernichtung anfordern**

Durch den Workflow kann sichergestellt werden, dass die unterschiedlichen Arten von Abfällen fachgerecht verwertet/entsorgt oder ordentlich beantragt und durchgeführt werden können. Alle notwendigen Informationen werden sicher an die Stabstelle Umweltmanagement übertragen.

Bei einem Antrag wird zwischen diesen drei Arten unterschieden:

- Nicht gefährlicher Abfall
- Gefährlicher Abfall
- Vernichtung

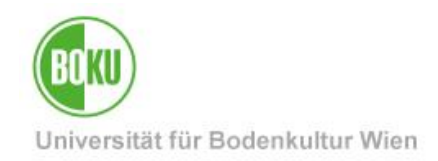

# <span id="page-2-0"></span>**2 Anmeldung im System**

BOKUflow, das System, in dem der Workflow verfügbar ist, wird über [https://flow.boku.ac.at/](https://flow.boku.ac.at/login) aufgerufen.

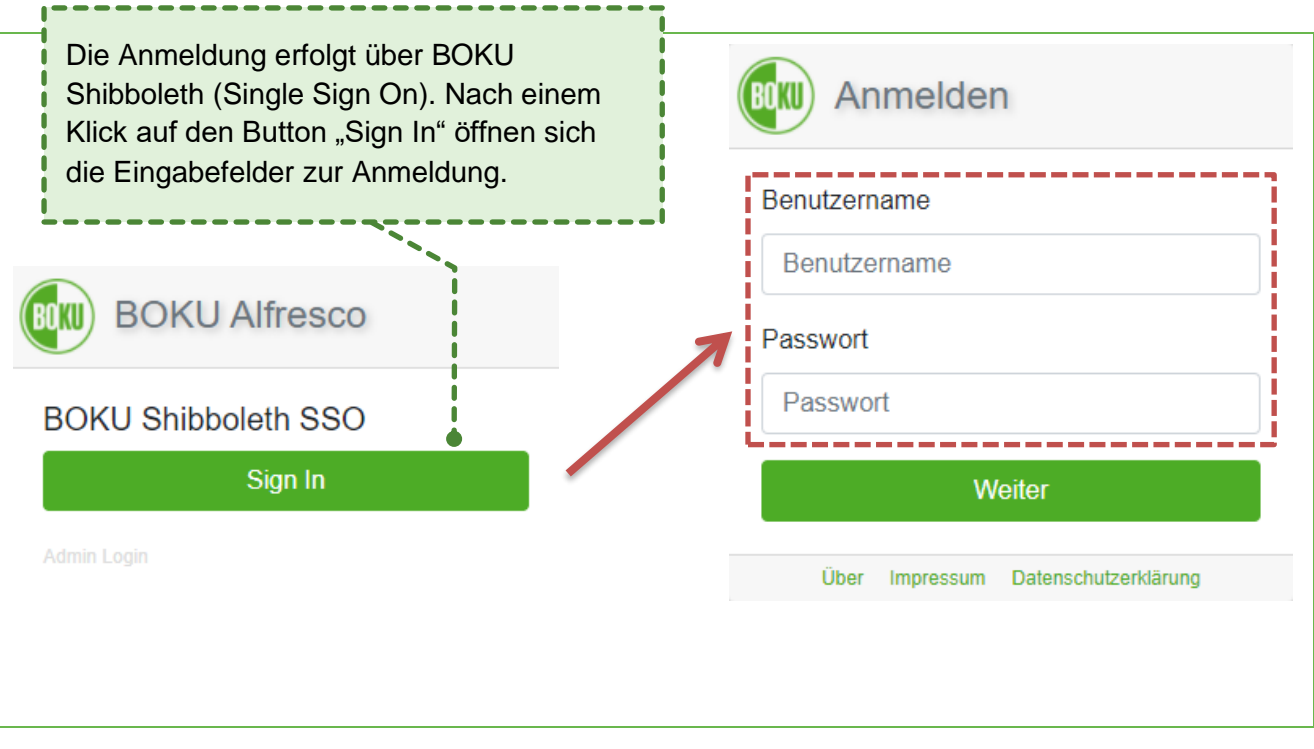

Abbildung 1: Login

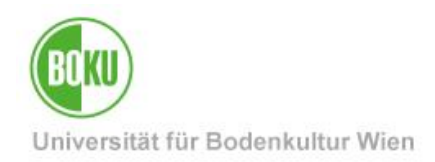

### <span id="page-3-0"></span>**3 BOKUflow**

### <span id="page-3-1"></span>**3.1 Die Startseite**

Auf der Startseite befindet sich ein Überblick über die Bereiche. Diese werden nebeneinander mit Überschrift, Icon und kurzer Beschreibung angezeigt. Abhängig von den Berechtigungen der Nutzer\*innen werden nur jene Bereiche angezeigt, zu denen ein Zugriff möglich ist. Der Workflow "Verwertung/Entsorgung/Vernichtung anfordern" ist im Bereich "Workflow starten" zu finden:

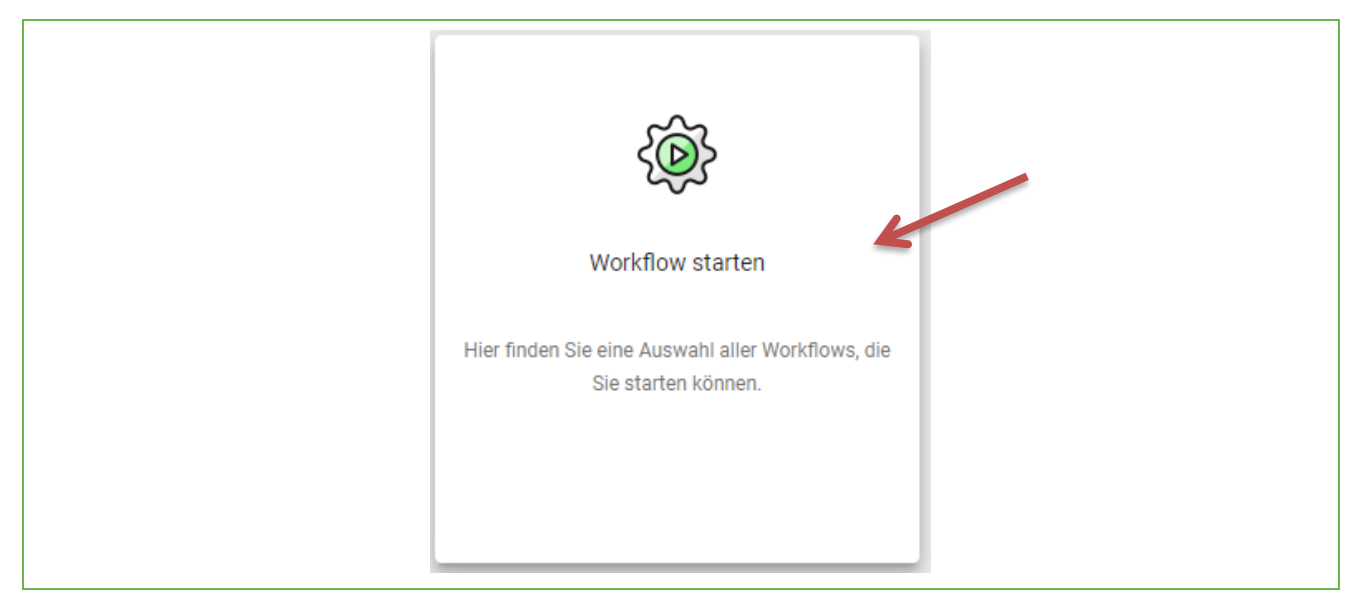

Abbildung 2: Startseite Bereich "Workflow starten"

#### <span id="page-3-2"></span>**3.2 Navigation**

Die Bereiche sind über das Navigationsmenü (drei waagerechte, parallele Striche) rechts oben im Header aufrufbar. Des Weiteren sind über das Menü die Sprachauswahl, die Datenschutzerklärung, das Impressum sowie das Feld, um sich abzumelden von System, erreichbar.

### <span id="page-3-3"></span>**3.3 Bereich ..Workflow starten"**

Nach einem Klick auf diesen Bereich sehen Sie nun alle Workflows für die Sie im System berechtigt sind. Wählen Sie den Workflow "Verwertung/Entsorgung/Vernichtung anfordern" aus:

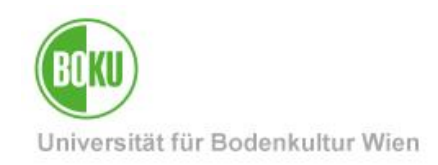

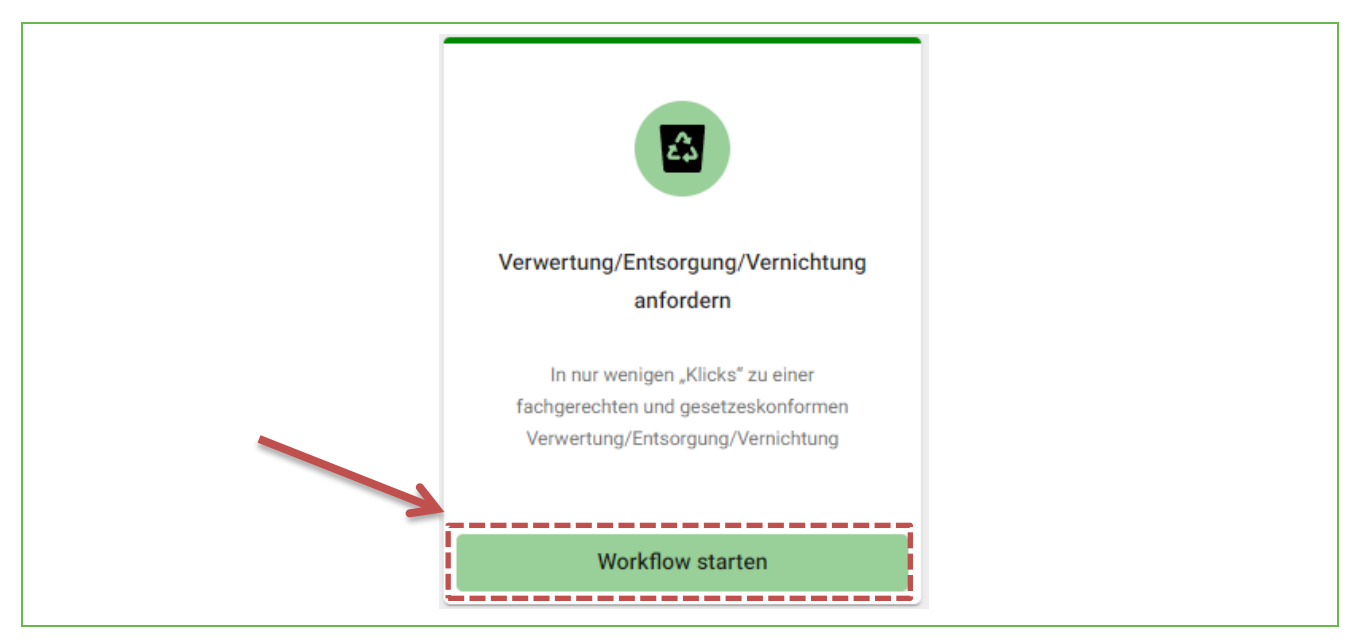

Abbildung 3: Wählen Sie den Workflow "Verwertung/Entsorgung/Vernichtung anfordern"

Bei Klick auf den Button "Workflow starten" öffnet sich das Startformular.

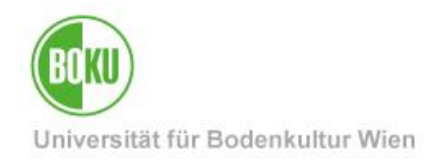

# <span id="page-5-0"></span>**4 Der Workflow "Verwertung/Entsorgung/Vernichtung anfordern"**

### <span id="page-5-1"></span>**4.1 Das Startformular**

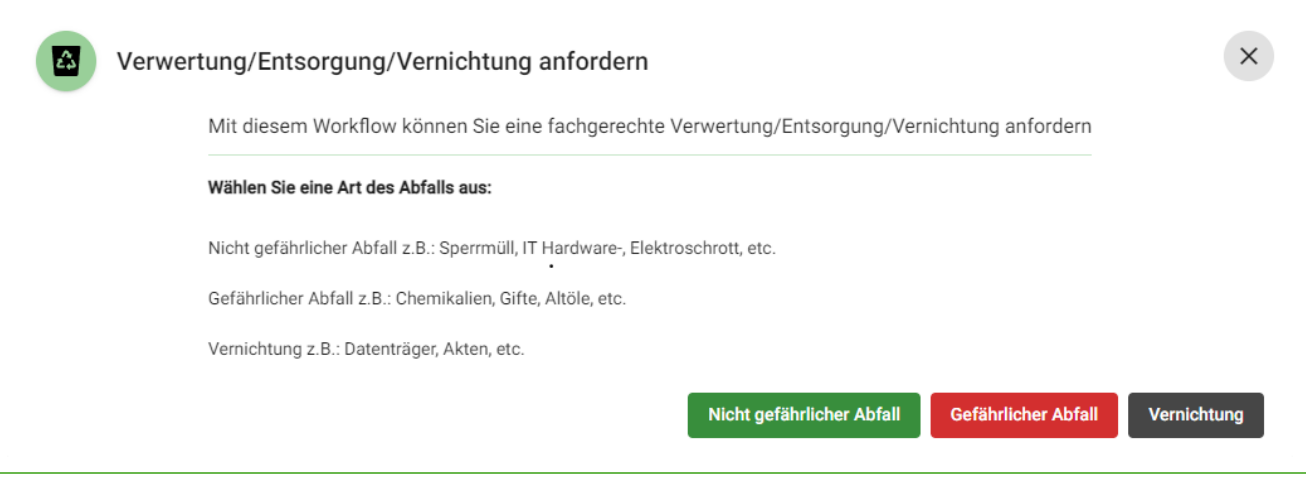

Abbildung 4: Startformular des Workflows "Verwertung/Entsorgung/Vernichtung anfordern"

**Hinweis:** An dieser Stelle wurde der Workflow noch nicht gestartet. Erst nach Klick auf einen der drei Button rechts unten – wird der Workflow gestartet.

### <span id="page-5-2"></span>**4.2 Standortinformationen bearbeiten**

Im ersten Eingabeformular ist eine Angabe des Standorts des Abfalls oder des zu vernichtenden Guts erforderlich. Über eine Schnittstelle können alle Räume an der BOKU ausgewählt werden. Geben Sie zunächst das Gebäudekürzel ein, z.B. "ILWA". Danach wird Ihnen im Feld alle dazugehörigen Räume vorgeschlagen. Das BOKU Navi kann hier auch als Hilfe dienen. Die Angabe eines Raumes ist notwendig, um den Workflow fortzusetzen. Nach Klick auf die Checkbox können drei zusätzliche Räume angegeben werden. Auch optional, kann ein beliebiger Kommentar in Bezug auf den Standort hinterlassen werden.

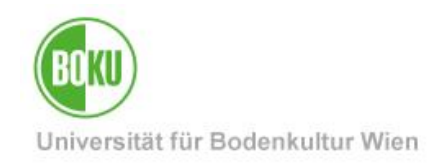

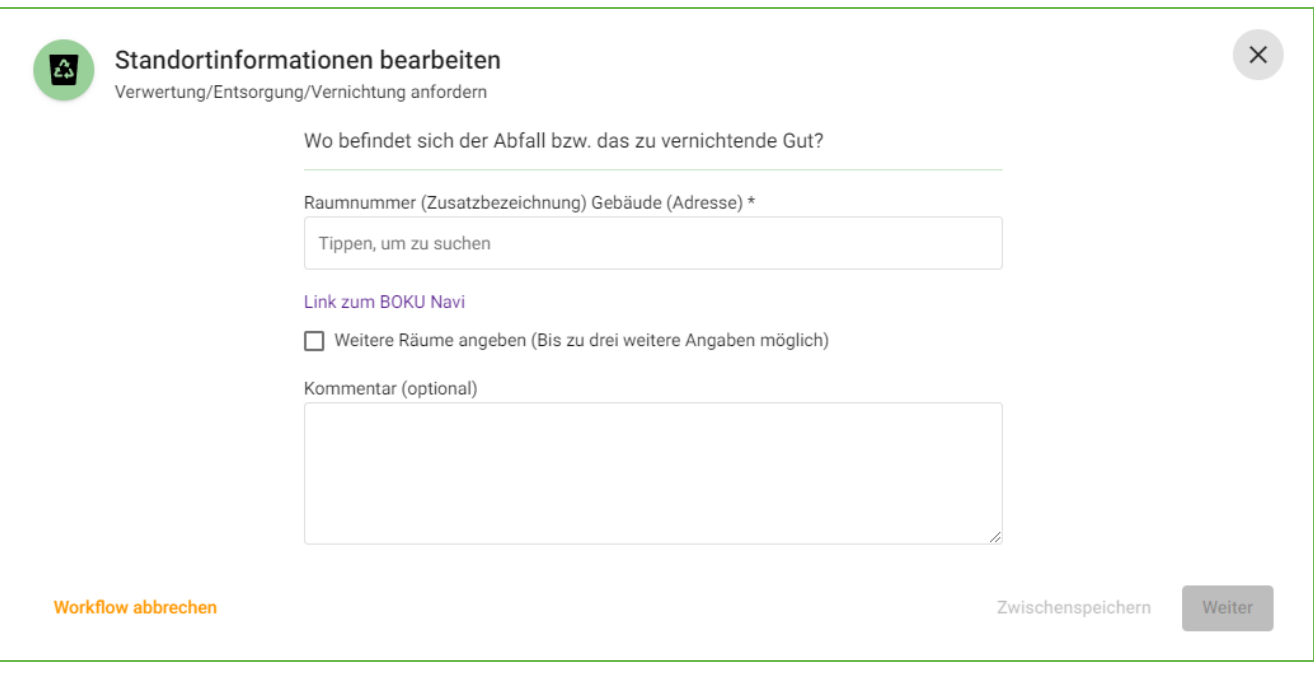

Abbildung 5: Aufgabe Standortinformationen bearbeiten

### <span id="page-6-0"></span>**4.3 Art des Abfalls**

Je nachdem welche Art des Abfalls Sie im Startformular ausgewählt haben – öffnet sich nun das Formular des entsprechenden Pfades.

#### <span id="page-6-1"></span>**4.3.1 Nicht gefährlicher Abfall**

Hier müssen Sie mindestens eine Fraktion auswählen. Es können auch mehrere Checkboxen angehakt werden. Die nähere Beschreibung ist ein Pflichtfeld – hier soll die Größe und Anzahl des Abfalls beschrieben werden. Optional (und als Unterstützung zur Beschreibung) kann auch ein Foto hochgeladen werden.

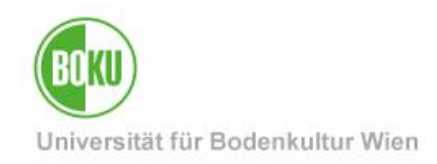

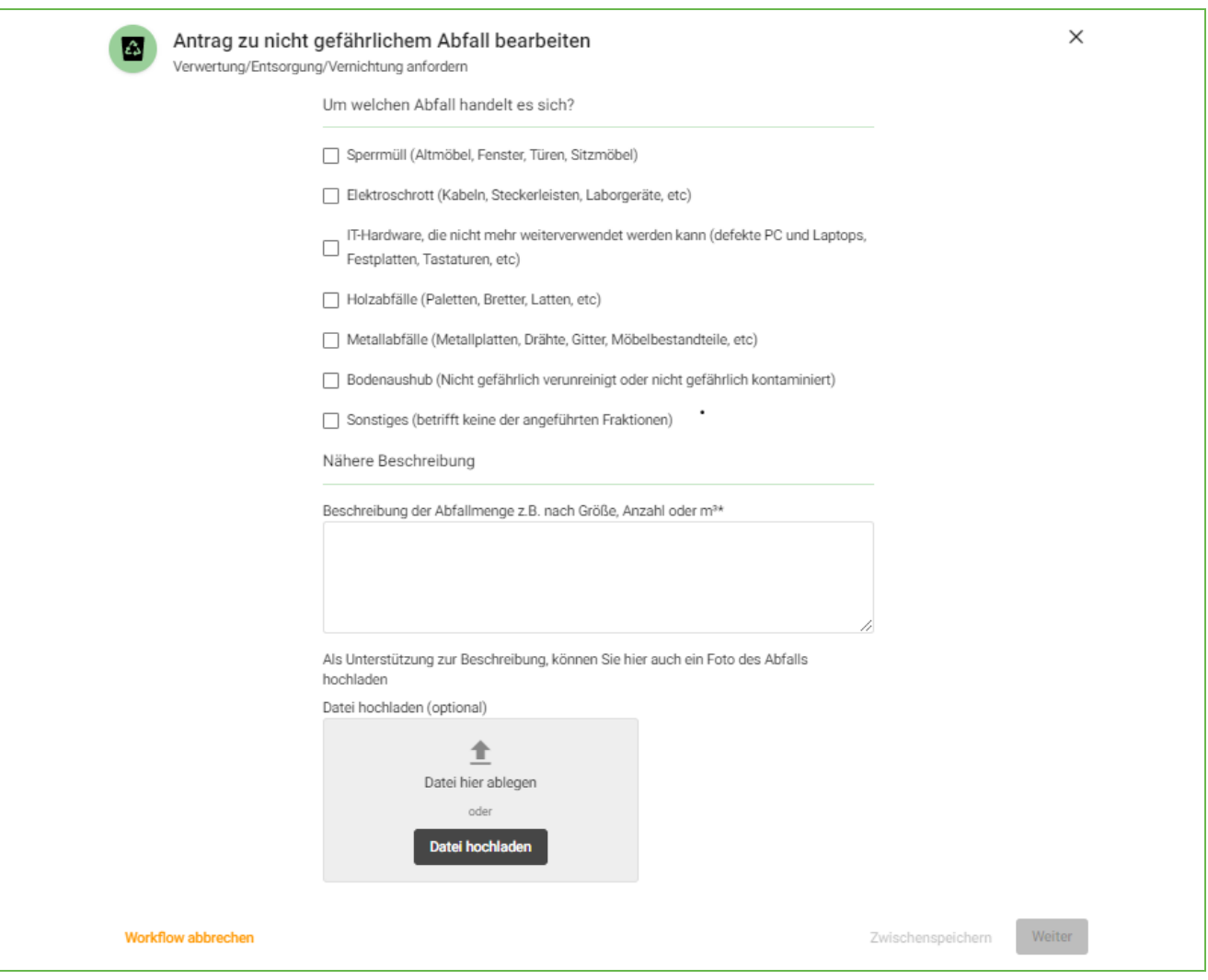

Abbildung 6: Aufgabe Antrag zu nicht gefährlichem Abfall bearbeiten

#### <span id="page-7-0"></span>**4.3.2 Gefährlicher Abfall**

Zuerst muss ausgewählt werden, ob ein\*e externe\*r Chemiker\*in benötigt wird oder nicht. Bei Nein wird eine Chemikalienliste benötigt, welche hochgeladen oder manuell im Formular eingetragen werden kann. Optional kann auch in diesem Zweig ein Foto hochgeladen werden.

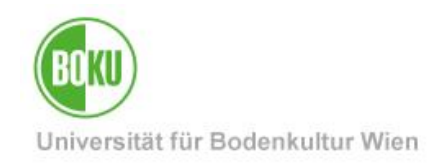

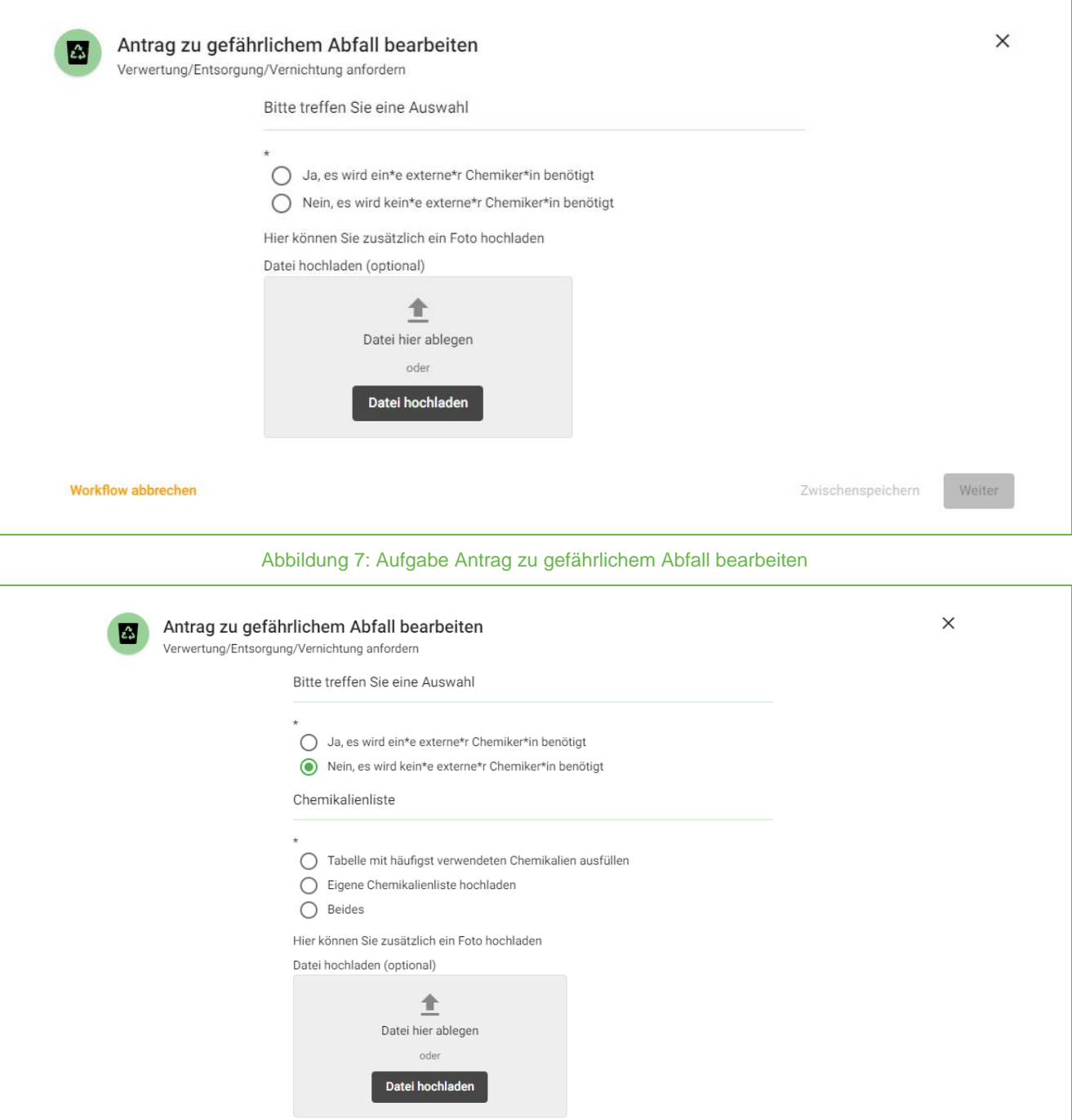

Abbildung 8: Auswahl Nein, es wird kein\*e externe\*r Chemiker\*in benötigt

**Workflow abbrechen** 

Zwischenspeichern

Weiter

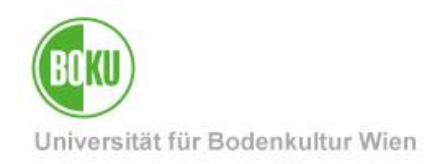

### <span id="page-9-0"></span>**4.3.3 Vernichtung**

Hier müssen Sie eine der drei Auswahlmöglichkeiten auswählen.

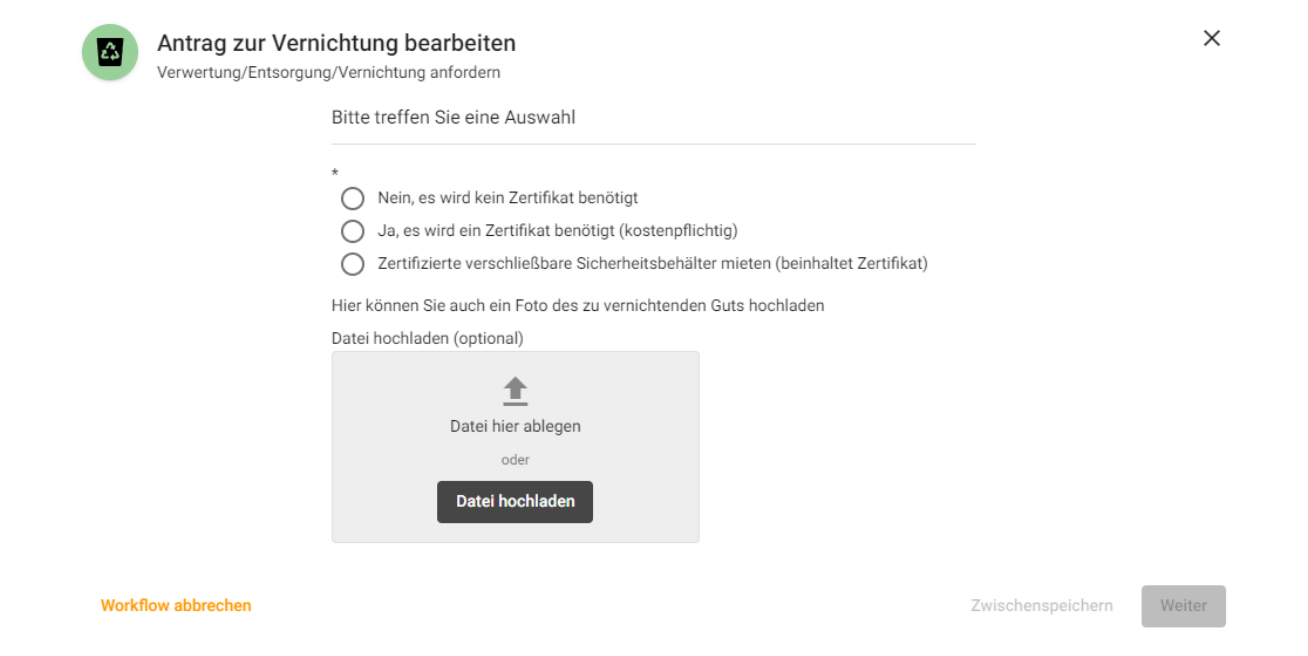

#### Abbildung 9: Aufgabe Antrag zur Vernichtung bearbeiten

**Wichtiger Hinweis:** Wenn Sie die letzte Auswahl gewählt haben – müssen Sie unbedingt das Umweltmanagement **vorab und außerhalb des Workflows** informieren.

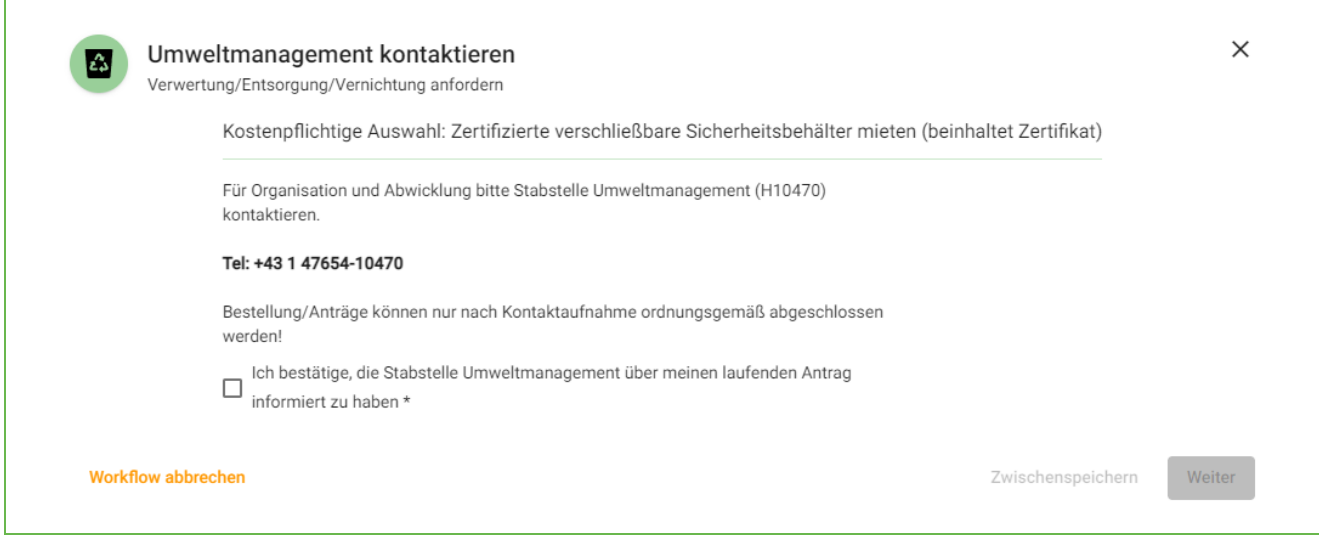

Abbildung 10: Umweltmanagement kontaktieren

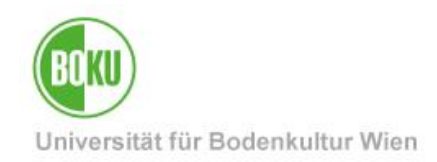

### <span id="page-10-0"></span>**4.4 Angaben zu Auftraggeber\*in bearbeiten**

Im vorletzten Schritt sind Informationen zum\*zur Auftraggeber\*in und zur Ansprechperson vor Ort erfolderlich. Somit kann dieser Antrag auch im Auftrag einer anderen Person gestartet werden. **Hinweis:** Die Information wer den Workflow gestartet hat wird auch ans Umweltmanagement übermittelt.

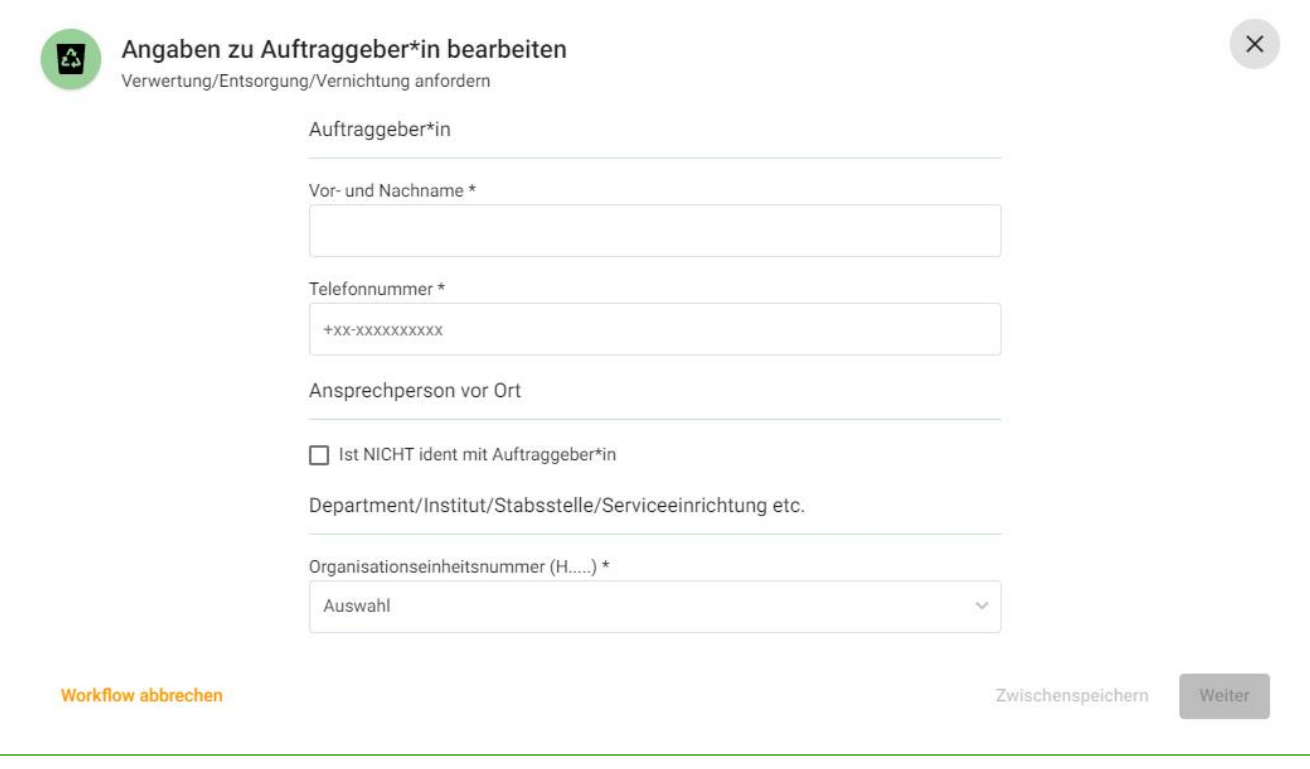

Abbildung 11: Aufgabe Angaben zu Auftraggeber\*in bearbeiten

#### <span id="page-10-1"></span>**4.5 Antrag bestätigen**

Im letzten Schritt wird Ihnen eine Übersicht Ihres Antrags angezeigt. Hier haben Sie noch die Möglichkeit, bei Klick auf "Bearbeiten", bestimmte Felder nochmals zu bearbeiten. Nach Klick auf "Antrag abschicken" werden die Informationen an die Stabstelle Umweltmanagement weitergeleitet.

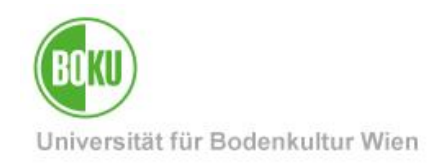

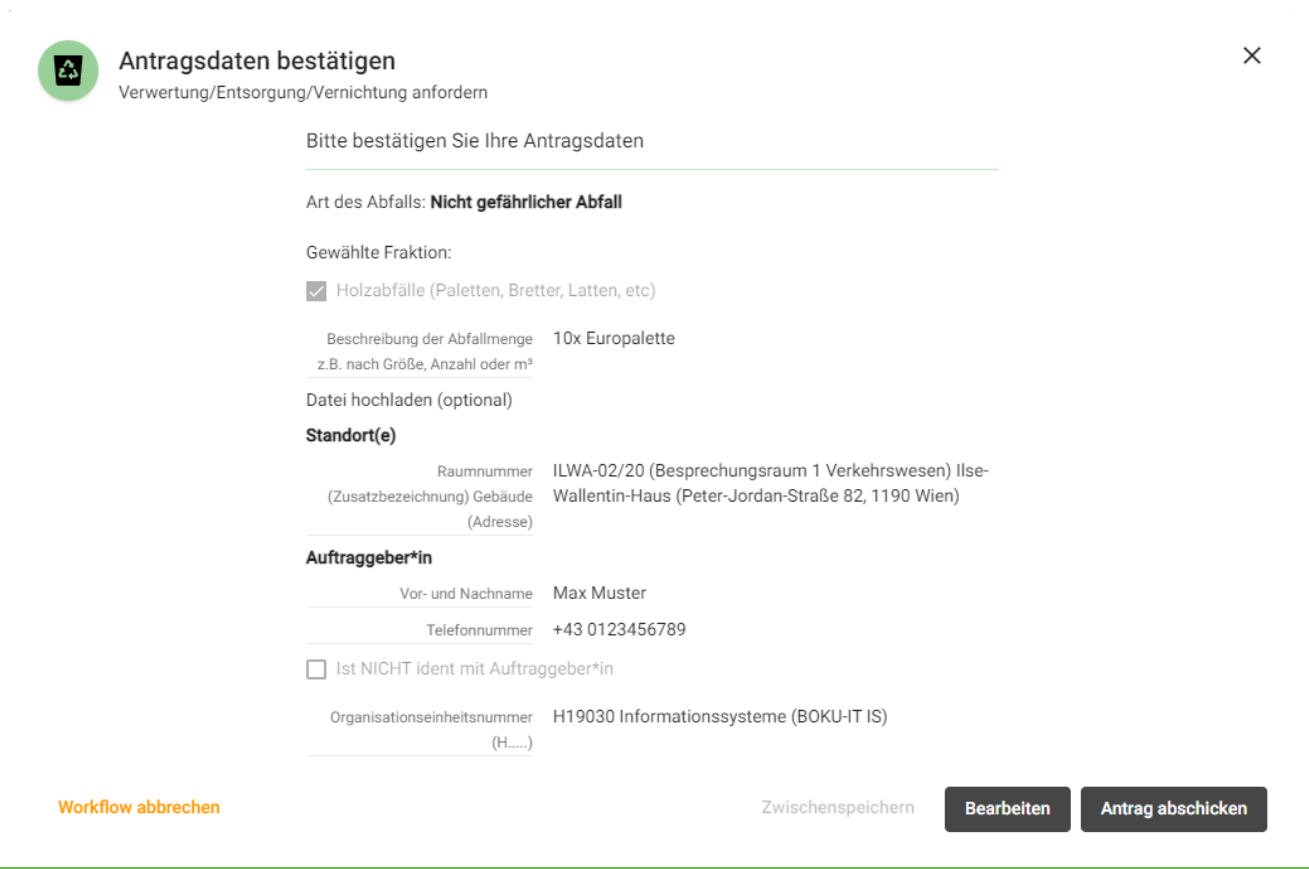

Abbildung 12: Aufgabe Antragsdaten bestätigen

### <span id="page-11-0"></span>**4.6 E-Mails nach Abschluss**

Zur Bestätigung, dass der Antrag eingelangt ist, erhalten Sie nach Absenden des letzten Formulars eine E-Mail. Die Stabstelle Umweltmanagement erhält eine weitere E-Mail mit den Informationen aus Ihrem Antrag und wird sich dem Auftrag, unter Berücksichtigung der Vorlaufzeit von ca. 2 Wochen, widmen.

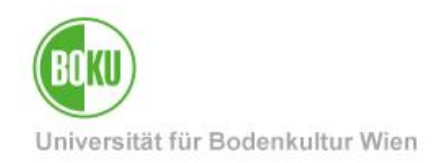

# <span id="page-12-0"></span>**5 Abgeschlossener Workflow**

Der Workflow ist abgeschlossen, sobald die Mails eingelangt sind. **Wichtiger Hinweis:** Alle weiteren Schritte werden außerhalb des Workflows unternommen.

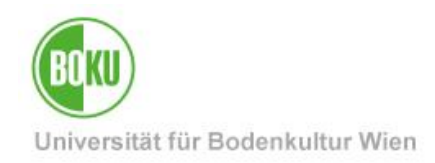

### **Historie**

**Letzte Änderung:** 17. Jänner 2024

Die **aktuelle Version** dieser Dokumentation finden Sie auf den Serviceseiten der BOKU-IT unter: https://short.boku.ac.at/bokuflowverwertungentsorgungvernichtunganfordern

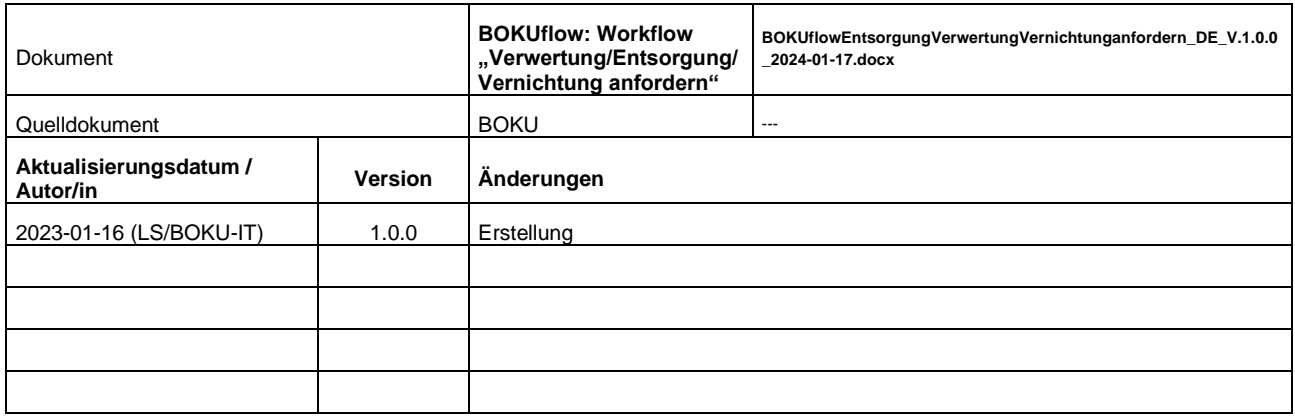